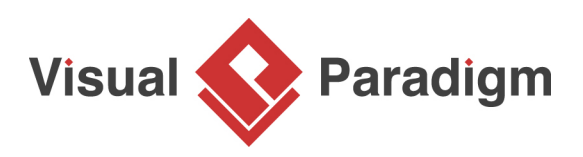

# **How to Draw a Mind Map?**

Written Date: February 23, 2016

Mind Mapping Diagram is a simple, yet powerful diagram to help organize concepts and ideas through a visual note-taking approach. By presenting ideas in a networked form, user can develop precise ideas much easier.

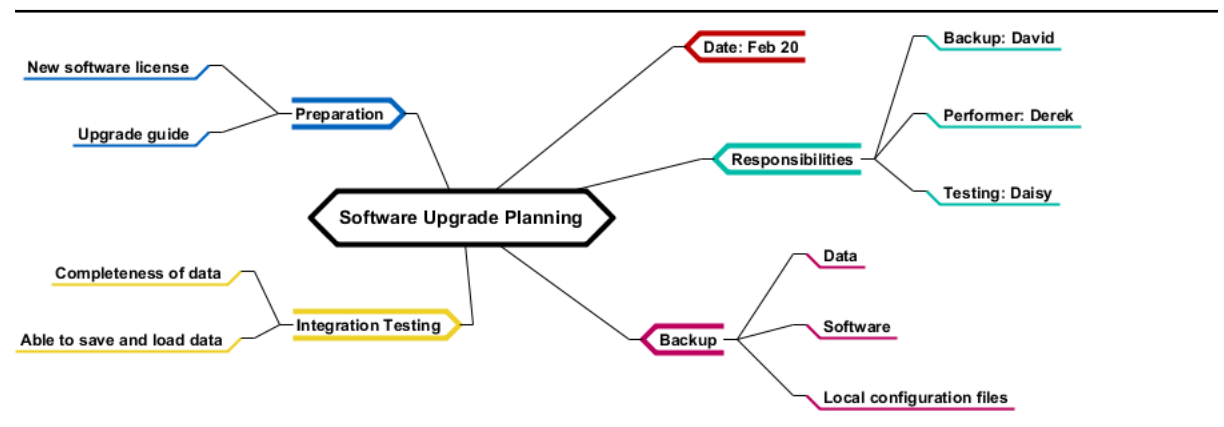

There is no restriction on the usage of Mind Mapping Diagram. It can be used for making business decisions, preparing meeting agenda, story planning or any aspects of our lives that require effective thinking. In this tutorial you will learn to draw a Mind Mapping Diagram in Visual Paradigm. We will also cover some of the typical shortcut keys that you can use in drawing a mind map faster and easier.

## **Creating a mind mapping diagram**

1. Create a new project with [Visual Paradigm](https://www.visual-paradigm.com/). Select **Project > New** from the application toolbar.

2. In the **New Project** window, enter Tutorial as project name. Click the **Create Blank Project** button.

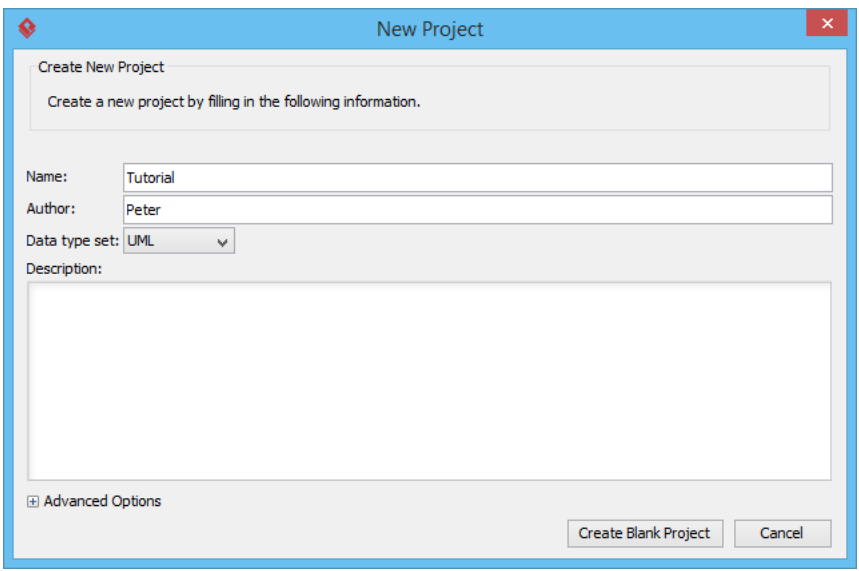

- 3. Select **Diagram > New** from the application toolbar.
- 4. Select **Mind Mapping Diagram** and click **Next**.

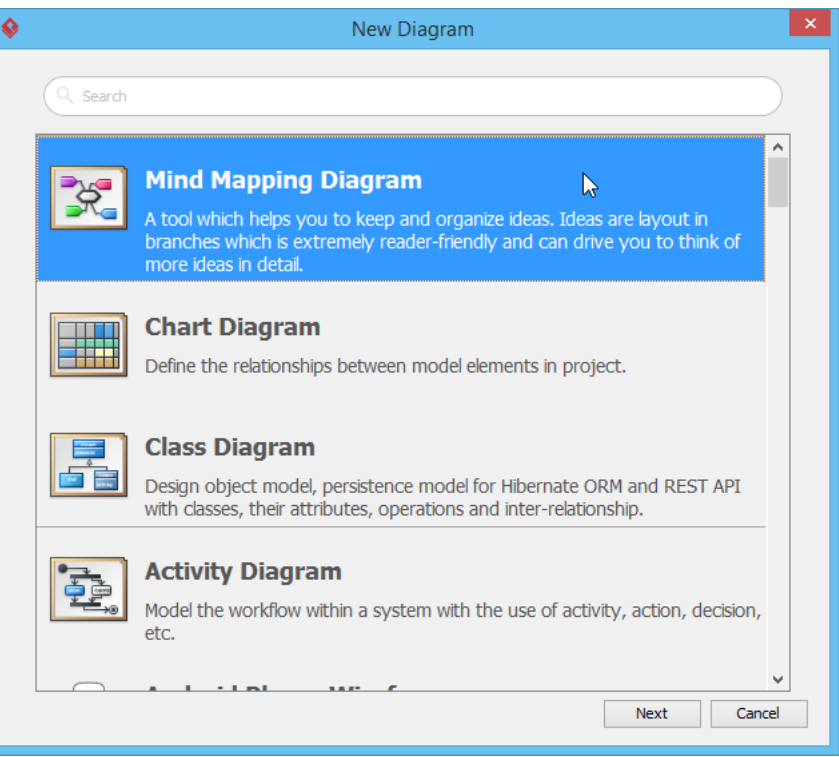

5. Enter Software Upgrade Planning as diagram name and click **OK** to confirm. This creates a mind mapping diagram with a key idea node presented. Let's say you want to record the date to perform the software upgrade. Let's create a branch from the central idea node.

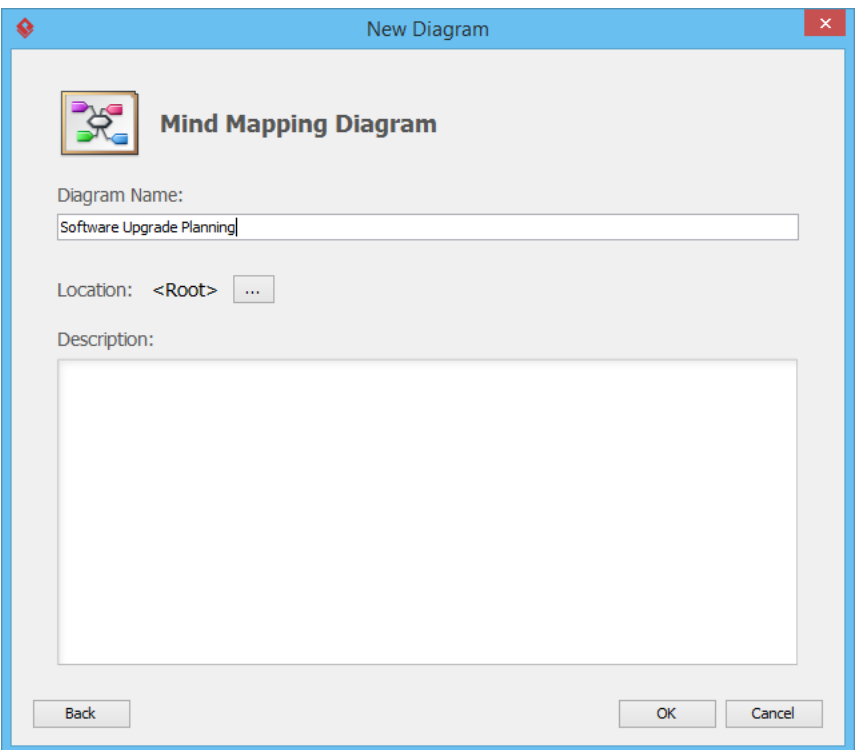

6. Move your mouse pointer over the central idea node.

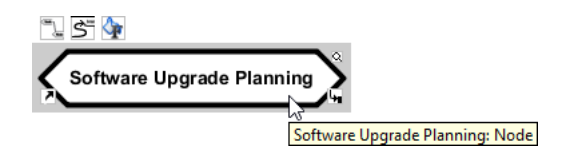

7. Press on the resource icon **Branch -> Node** and drag it out.

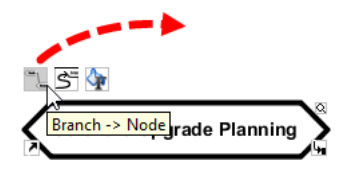

8. Release the mouse button and enter Date: Feb 20 as the node content.

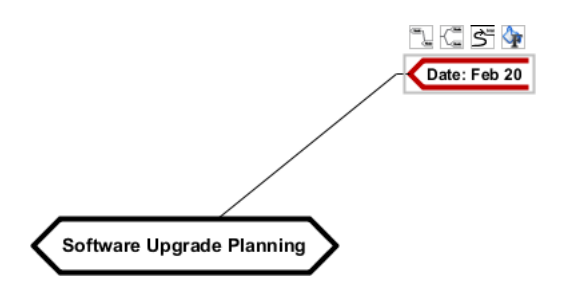

9. Let's say you want to record the responsibilities of team members. Create a node Responsibilities from the central idea node first.

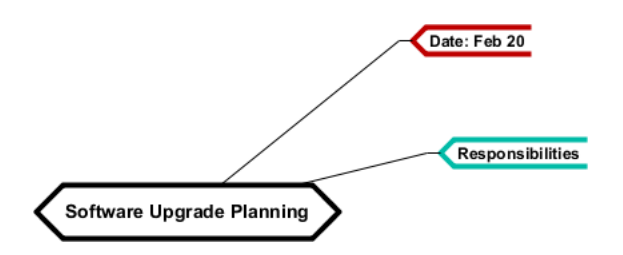

10. We can create sub-nodes under the Responsibilities node. Let's create three nodes Backup: David, Performer: Derek and Testing: Daisy from the central idea node.

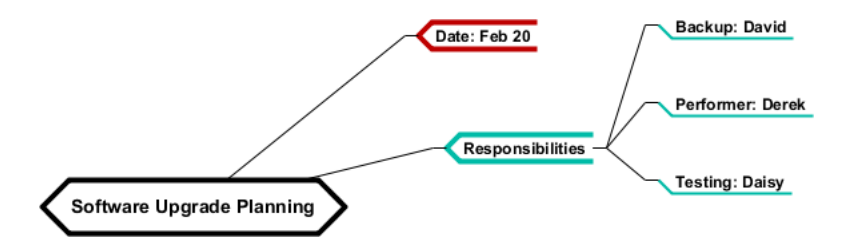

11. Apply the same technique to complete the mind map. Make it look like the one below:

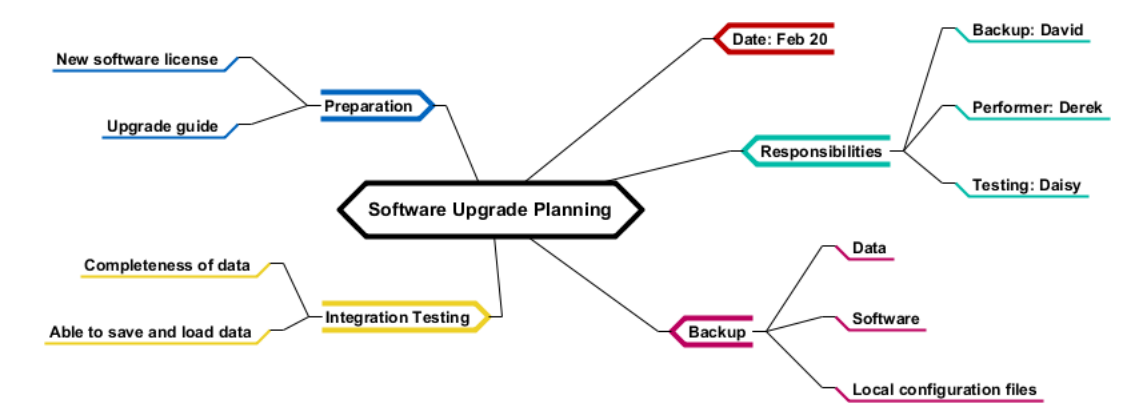

# **Relating nodes**

https://www.visual-paradigm.com/tutorials/how-to-draw-a-mind-map.jsp Page 4 of 8

Nodes that are related can be connected with a Link connector. Let's try to connect the node Integration Testing and Testing: Daisy.

1. Move your mouse pointer over the node Integration Testing.

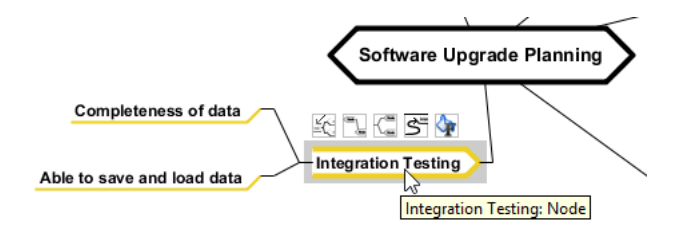

2. Press on the resource **To Link -> Node** and drag to the node Testing: Daisy.

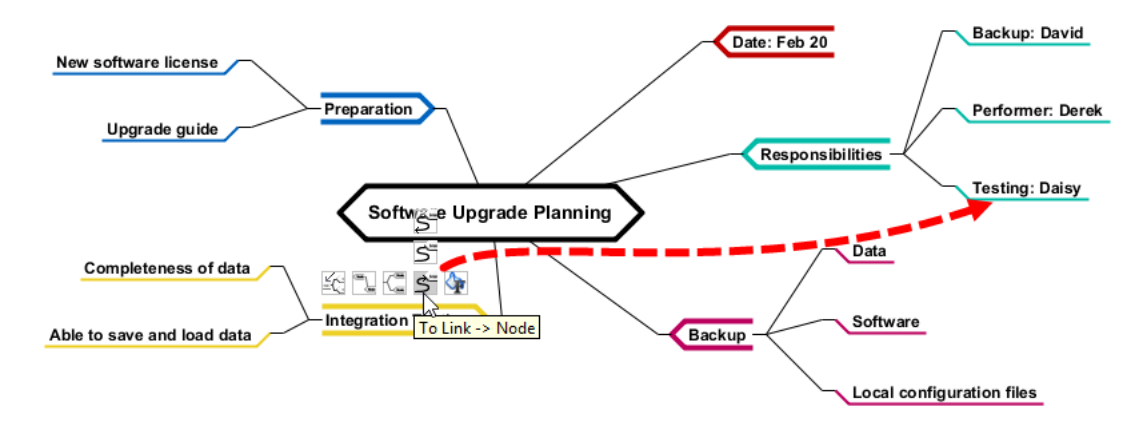

3. Release the mouse button and adjust the curve to make the diagram looks tidier.

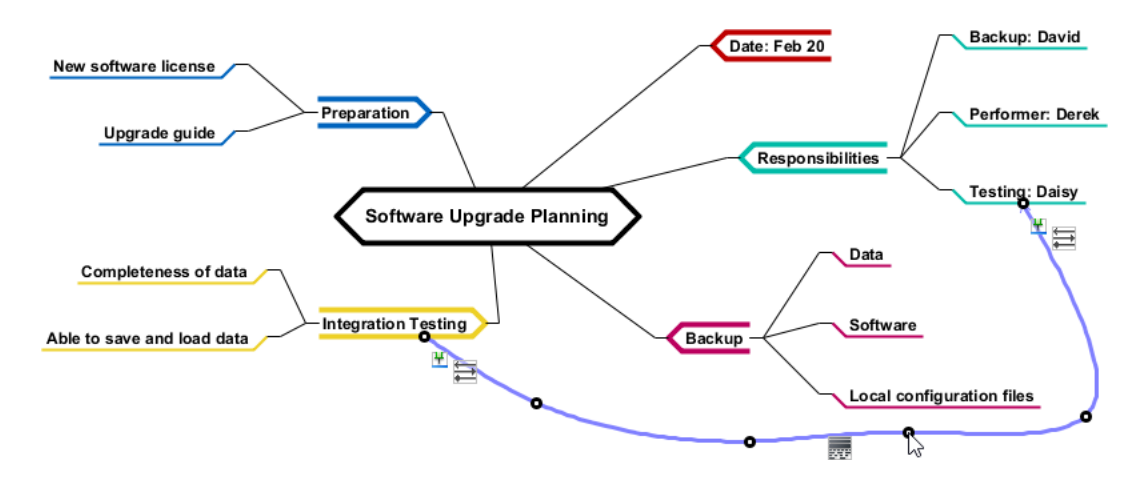

#### **Using icons**

A set of built-in icon images is provided for you to add into mind map nodes to make the diagram more expressive. Let's try.

1. Move your mouse pointer over the node Responsibilities.

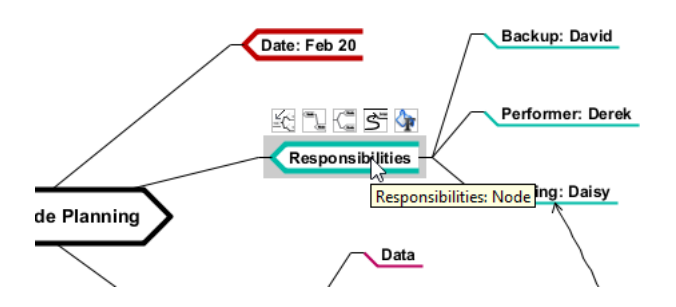

2. Click on the resource icon **Format** and then select **Icons...** from the popup menu.

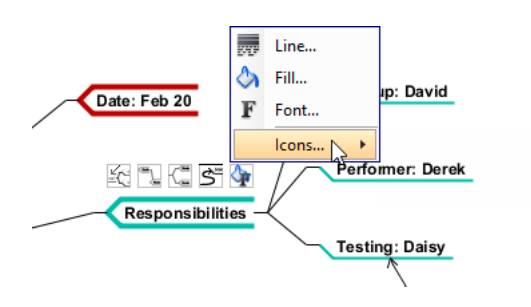

3. In the **Select Icons** window, choose Businessman and click **>**. Click **OK**.

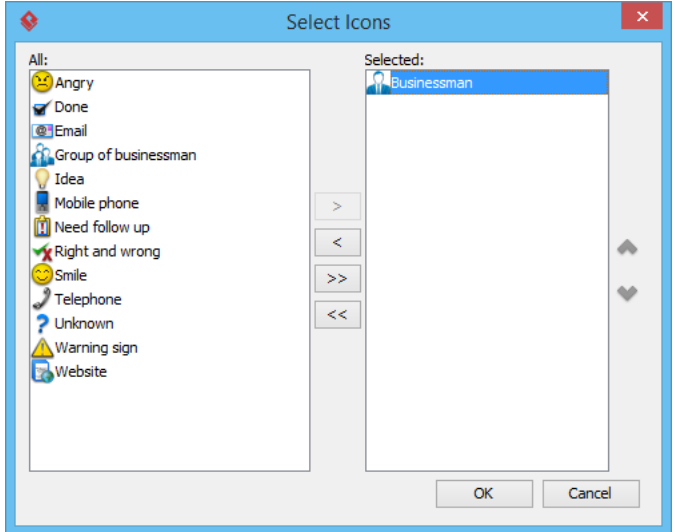

The icon is added to the mind map node.

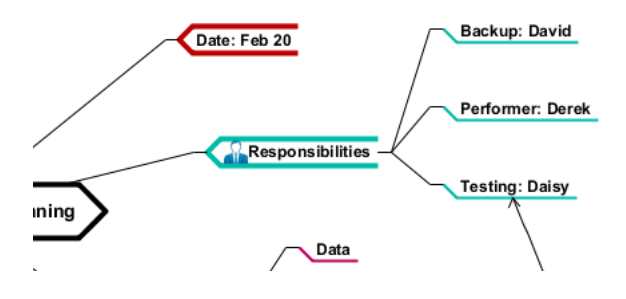

## **Using shortcuts**

Besides creating nodes through the resource-centric interface, you may also create through shortcuts (hotkeys). This way of creating nodes will make it smoother when drawing the mind map by only using one input device, the keyboard. Here are some of the shortcuts that you can use in a mind mapping diagram:

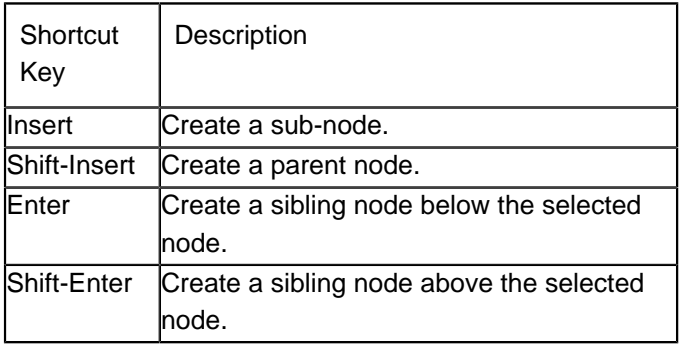

#### Related Links

• [User's Guide - Drawing Mind Mapping Diagram](https://www.visual-paradigm.com/support/documents/vpuserguide/26/35/6511_drawingmindm.html)

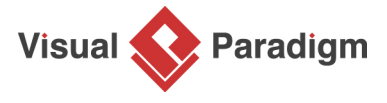

[Visual Paradigm home page](https://www.visual-paradigm.com/) [\(https://www.visual-paradigm.com/\)](https://www.visual-paradigm.com/)

[Visual Paradigm tutorials](https://www.visual-paradigm.com/tutorials/) [\(https://www.visual-paradigm.com/tutorials/\)](https://www.visual-paradigm.com/tutorials/)